# **Appcelerator CLI Tasks**

This document provides information on how to build cloud and mobile applications with Appcelerator CLI.

- [Build cloud applications](#page-0-0)
	- [Create an Arrow project](#page-0-1)
	- [Run an Arrow project](#page-0-2)
	- [Publish an Arrow project to Arrow Cloud](#page-0-3)
	- [Generate Cloud components](#page-0-4)
- [Build mobile applications](#page-0-5)
	- [Create a Alloy project](#page-0-6)
	- [Create a Titanium Classic project](#page-1-0)
	- [Build an Alloy or Titanium Classic project](#page-1-1)
		- [Android emulator](#page-1-2)
			- [Android device](#page-1-3) [iOS simulator](#page-2-0)
			-
			- [iOS device](#page-2-1)
			- [Windows Phone emulator](#page-2-2) [Windows Phone cevice](#page-3-0)
			-
		- [Windows computer](#page-3-1)
	- [Package an application](#page-3-2)
		- [Google Play APK](#page-3-3)
		- [iOS ad hoc distribution](#page-3-4)
		- [iTunes store](#page-4-0)
		- [Windows Phone Store](#page-4-1)
	- [Windows Store](#page-4-2) [Clean your build folder](#page-5-0)

## <span id="page-0-0"></span>**Build cloud applications**

For more tasks, see API Builder Tools Project.

### <span id="page-0-1"></span>**Create an Arrow project**

To create a new Arrow project, run the appc new command. The CLI will prompt you to fill in the necessary information to create a project, such as the name of the project. To create a new project with all the information specified in the command, run:

```
appc new -t arrow -n <PROJECT_NAME>
```
### <span id="page-0-2"></span>**Run an Arrow project**

To run an Arrow project locally, run the appc run command from the project directory.

### <span id="page-0-3"></span>**Publish an Arrow project to Arrow Cloud**

To deploy your Arrow application to the Arrow Cloud, run the appc publish command from the project directory.

### <span id="page-0-4"></span>**Generate Cloud components**

To generate components, such as Models, Connectors, or Block, for your Arrow projects, run the appc generate command. When prompted for the type of component, select **Arrow Component**, then follow the subsequent directions.

The components generated by the command are modular components that need to be published using the appc publish command, then installed to your Arrow projects using the appc install command.

### <span id="page-0-5"></span>**Build mobile applications**

Once you have your development environment correctly configured, you can create and build mobile applications.

### <span id="page-0-6"></span>**Create a Alloy project**

An alloy project will be created by default when the appc new command is run. The CLI will prompt you to fill in the necessary information to create a project, such as which platforms the application runs on and the name of the project. To create a new project with all the information specified in the command, run:

```
appc new -t app --id <APP_ID> -n <APP_NAME>
## Example
appc new -t app --id com.appcelerator.sample -n SampleProject
```
A new app will be created for all supported platforms by default, depending on the operating system.

### <span id="page-1-0"></span>**Create a Titanium Classic project**

To create a classic Titanium project, follow the same directions when creating an Alloy project, except add the --classic flag to generate a Titanium classic project.

```
appc new -t app --id <APP_ID> -n <APP_NAME> --classic
```
### <span id="page-1-1"></span>**Build an Alloy or Titanium Classic project**

To build an Alloy or Titanium project to test on a device, simulator or emulator, run the appc run command from the project directory. The CLI will prompt you to fill in the necessary information to build the project, such as which platform you want build the project for. More detailed examples are listed below.

Once the application is installed and launched, use native tools to test, debug and profile your application. See [Debugging and Profiling](https://wiki.appcelerator.org/display/guides2/Debugging+and+Profiling).

#### **SDK version setting precedence**

The CLI checks several settings to see which SDK version to use to build your application. The following is a list of locations in the order of precedence. If an SDK version is not defined in that location, the next location is checked.

- 1. tiapp.xml file version specified with the sdk-version tag.
- To change this version, manually edit the tiapp. xml file with a text editor or use Studio.
- 2. --sdk command-line option with the appc run command.
- 3. app.sdk setting specified with the appc ti config command.
- 4. SDK select version. To check the version, run appc ti config and to change the version, run appc ti config app.sdk <sdk\_version>.
	- To check or change this version, run appc ti sdk select.

#### <span id="page-1-2"></span>**Android emulator**

Δ

You need to create an Android emulator or setup Genymotion before running these commands.

- To create an Android emulator, see [Native Android Debugging and Testing Tools: Creating an emulator.](https://wiki.appcelerator.org/display/guides2/Native+Android+Debugging+and+Testing+Tools#NativeAndroidDebuggingandTestingTools-Creatinganemulator)
- To setup Genymotion, see [Installing Genymotion.](https://wiki.appcelerator.org/display/guides2/Installing+Genymotion)

To build for an emulator, run appc run -p android. Because no other options were specified, the CLI launches your default Android emulator and installs the application on it.

To launch a specific Android or Genymotion emulator, add the  $-c$  <EMULATOR\_NAME> option.

appc run -p android -C "Google Nexus 7 - 4.4.2 - API 19 - 800x1280"

To retrieve a list of Android or Genymotion emulators, run the ti info -p android command.

#### <span id="page-1-3"></span>**Android device**

To build for an Android device, connect your device to the computer with a USB cable, then run:

```
appc run -p android -T device -C <DEVICE_ID>
## Example
appc run -p android -T device -C deadbeef
```
#### <span id="page-2-0"></span>**iOS simulator**

To build for an iOS simulator, run appc run -p ios. Because no other options were specified, the CLI launches the application on the default iOS simulator.

To use a specific simulator, add the -C <DEVICE\_UDID> option.

appc run -p ios -C "D27F9E87-7E09-48D8-9DD1-10277A0B51A"

To retrieve the simulator's UDID, run the appc ti info -p ios command.

<span id="page-2-1"></span>**iOS device**

Before deploying to an iOS device for testing, you need to generate a development certificate and development provisioning profile. See [Deployin](https://wiki.appcelerator.org/display/guides2/Deploying+to+iOS+devices) [g to iOS devices](https://wiki.appcelerator.org/display/guides2/Deploying+to+iOS+devices).

The CLI allows you to install your application either to iTunes or directly to the device connected to your computer with a USB cable. If you select to install to iTunes, you need to sync your device to iTunes in order to install the application.

To build for an iOS device, run:

```
appc run -p ios -T device -C <DEVICE_UDID> [-V "<DEVELOPER_CERTIFICATE_NAME>" -P
<PROVISIONING_PROFILE_UUID>] 
## Example
appc run -p ios -T device -C itunes -V "Loretta Martin (GE7BAC5)" -P
"11111111-2222-3333-4444-555555555555"
appc run -p ios -T device -C "iOS Device" -V "Loretta Martin (GE7BAC5)" -P
"11111111-2222-3333-4444-555555555555"
```
If you omit the -V and -P options, the CLI will prompt you with options. You can also retrieve the information from Xcode's Devices window or with the appc ti info -p ios command.

<span id="page-2-2"></span>**Windows Phone emulator**

Λ

Windows Phone emulator requires CLI and SDK 4.1.0 or later.

To build for a Windows Phone emulator, you need to obtain your Windows publisher ID. After you have created your Windows Dev Center account, log in to <https://dev.windowsphone.com/en-us/Account/Summary>to get your publish GUID.

To build for a Windows Phone emulator, run:

```
appc run -p windows [-C <DEVICE_UDID> -I <WINDOWS_PUBLISHER_ID>]
## Example
appc run -p windows -C 8-1-1 -I "CN=00000000-0000-1000-8000-000000000000"
```
If you omit any of the optional parameters, the CLI will prompt you with options.

**Windows Phone Publisher GUID** △ Prior to Release 5.0.0, you need to pass the -G option with your Windows Phone Publisher GUID rather than using the -I option with your Windows Publisher ID.

#### <span id="page-3-0"></span>**Windows Phone cevice**

Windows Phone emulator requires CLI and SDK 4.1.0 or later. Λ

To build for a Windows Phone emulator, you need to obtain your Windows publisher ID. After you have created your Windows Dev Center account, log in to <https://dev.windowsphone.com/en-us/Account/Summary>to get your publish GUID.

To deploy to a Windows Phone device, connect the device to your computer with a USB cable, then run:

```
appc run -p windows -T wp-device [-C <DEVICE_UDID> -I <WINDOWS_PUBLISHER_ID>]
## Example
appc run -p windows -T wp-device -C 0 -I "CN=00000000-0000-1000-8000-000000000000"
```
If you omit any of the optional parameters, the CLI will prompt you with options.

#### **Windows Phone Publisher GUID** Λ

Prior to Release 5.0.0, you need to pass the -G option with your Windows Phone Publisher GUID rather than using the -I option with your Windows Publisher ID.

#### <span id="page-3-1"></span>**Windows computer**

Λ

Windows Phone emulator requires CLI and SDK 4.1.0 or later.

To deploy the application to your local Windows machine, you will need a certificate. If you do not have a certificate, the CLI will launch the certificate maker for your to create one.

To deploy to your local machine, run:

```
appc run -p windows -T ws-local [-R <PFX_CERTIFICATE_FILE> -P <PFX_PASSWORD> -I
<WINDOWS_PUBLISHER_ID>]
```
If you omit any of the optional parameters, the CLI will prompt you with options. Prior to Release 5.0.0, the -I option was not required.

### <span id="page-3-2"></span>**Package an application**

To package a mobile application, run the appc run command from the project directory.

#### <span id="page-3-3"></span>**Google Play APK**

Before packaging an APK file for distribution, you need to generate a keypair and certificate for your application. See [Distributing Android apps.](https://wiki.appcelerator.org/display/guides2/Distributing+Android+apps)

To package an APK for Google Play, run:

```
appc run -p android -T dist-playstore [-K <KEYSTORE_FILE> -P <KEYSTORE_PASSWORD> -L
<KEYSTORE_ALIAS> -O <OUTPUT_DIRECTORY>]
## Example
appc run -p android -T dist-playstore -K ~/android.keystore -P secret -L foo -O
./dist/
```
If you omit any of the optional parameters, you will be prompted by the CLI to enter these values. If the password for the private key of the keystore is different from the password for the keystore, add the --key-password <KEYPASS> option with the password of your private key.

#### <span id="page-3-4"></span>**iOS ad hoc distribution**

Before packaging for the iOS ad hoc distribution, you need to generate a distribution certificate and distribution provisioning profile. See [Distributin](https://wiki.appcelerator.org/display/guides2/Distributing+iOS+apps) [g iOS apps.](https://wiki.appcelerator.org/display/guides2/Distributing+iOS+apps)

To package an IPA file for Ad Hoc distribution, run:

```
appc run -p ios -T dist-adhoc [-R <DISTRIBUTION_CERTIFICATE_NAME> -P
<PROVISIONING_PROFILE_UUID> -O <OUTPUT_DIRECTORY>]
## Example
appc run -p ios -T dist-adhoc -R "Pseudo, Inc." -P
"FFFFFFFF-EEEE-DDDD-CCCC-BBBBBBBBBBBB" -O ./dist/
```
If you omit any of the optional parameters, the CLI will prompt you with options.

#### <span id="page-4-0"></span>**iTunes store**

Before packaging for the iTunes Store, you need to generate a distribution certificate and distribution provisioning profile, and have an iTunes Connect account. See [Distributing iOS apps.](https://wiki.appcelerator.org/display/guides2/Distributing+iOS+apps)

If you are using Mac OS X 10.9 (Mavericks), make sure you grant CLI access to the computer as described in [Installing the iOS SDK:](https://wiki.appcelerator.org/display/guides2/Installing+the+iOS+SDK#InstallingtheiOSSDK-NoteforMavericks) ╱╲ [Note for Mavericks](https://wiki.appcelerator.org/display/guides2/Installing+the+iOS+SDK#InstallingtheiOSSDK-NoteforMavericks).

To package an APP bundle for the iTunes store, run:

```
appc run -p ios -T dist-appstore [-R <DISTRIBUTION_CERTIFICATE_NAME> -P
<PROVISIONING_PROFILE_UUID>]
## Example
appc run -p ios -T dist-appstore -R "Pseudo, Inc." -P
"AAAAAAAA-0000-9999-8888-777777777777"
```
The CLI installs the package to Xcode's Organizer and launches Organizer for you to start the submission process.

If you omit any of the optional parameters, the CLI will prompt you with options.

#### <span id="page-4-1"></span>**Windows Phone Store**

Windows Phone emulator requires CLI and SDK 4.1.0 or later. Δ

To package for the Windows Phone Store (ARM architecture), you need to obtain your Windows publisher ID. After you have created your Windows Dev Center account, log in to <https://dev.windowsphone.com/en-us/Account/Summary>to get your publish GUID.

To package an APPX file for the Windows Phone Store, run:

```
appc run -p windows -T dist-phonestore [-I <WINDOWS_PUBLISHER_ID> -O
<OUTPUT_DIRECTORY>]
```
If you omit any of the optionals parameters, the CLI will prompt you with options.

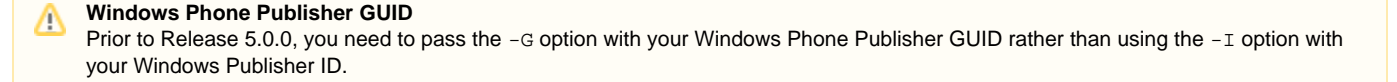

#### <span id="page-4-2"></span>**Windows Store**

Λ

Windows Phone emulator requires CLI and SDK 4.1.0 or later.

To package for the Windows Store (x86 architecture), you will need a certificate. If you do not have a certificate, the CLI will launch the certificate

maker for your to create one.

To package an APPX file for the Windows Store, run:

```
appc run -p windows -T dist-winstore [-I <WINDOWS_PUBLISHER_ID> -R
<PFX_CERTIFICATE_FILE> -P <PFX_PASSWORD> -O <OUTPUT_DIRECTORY>]
```
If you omit any of the optional parameters, the CLI will prompt you with options. Prior to Release 5.0.0, the -1 was not required.

### <span id="page-5-0"></span>**Clean your build folder**

If you run into issues building your application, you may need to clean your build folder. Run the appc ti clean command or to clean for a specific platform, add the -p <PLATFORM> option.

```
appc ti clean [-p <PLATFORM>]
## Examples
appc ti clean
appc ti clean -p ios
```